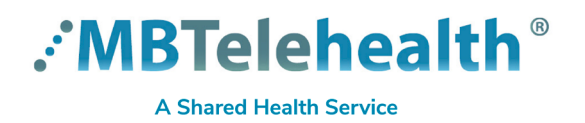

# **Quick Reference Guide Zoom for Healthcare**

**ATTEND A MEETING - no account**

**Service Desk 204-940-8500 Option 4, Option 1 or toll-free 1-866-999-9698 Option 4, Option 1**

## **Visit our website for more QRGs with topics such as: Create a Meeting, Attend a Meetingwith account, Login Options, and Virtual Visits for Providers and Patients.** <https://mbtelehealth.ca/training/>

 $\mathbf{U}$ **Google Chrome is the preferred browser when connecting from your computer.**

- **1** Open the calendar invite that you received and click on the **Join Zoom Meeting** link.
- **2** Click **Join from your browser.**

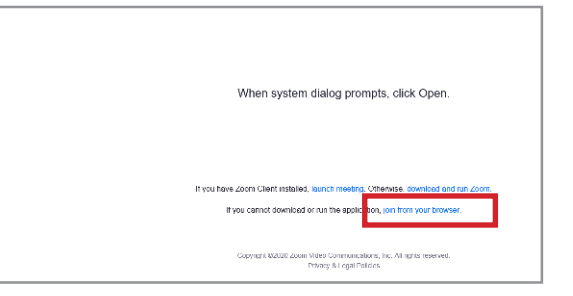

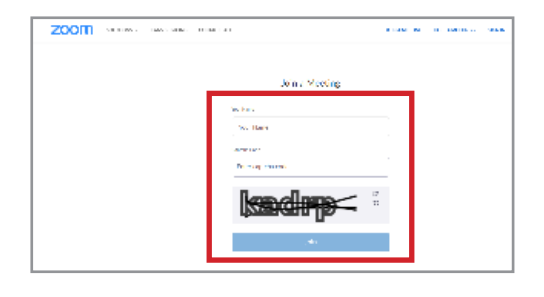

**4** If you join before the host, you will see this screen until they join.

Enter your first and last name and the Captcha code and then

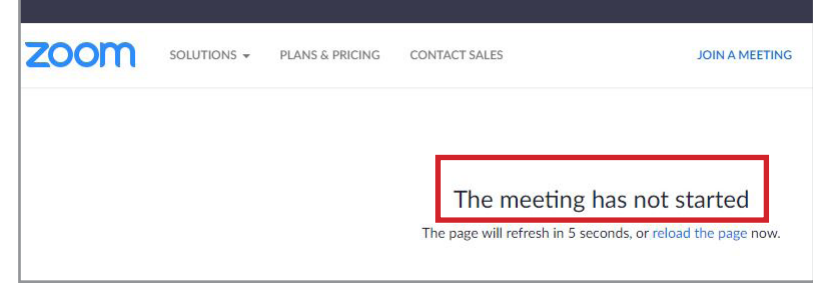

**BE PRIVACY-WISE Always use Zoom for Healthcare in an appropriate and confidential location.**

#### **www.mbtelehealth.ca**

**3**

click **Join.** 

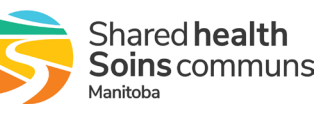

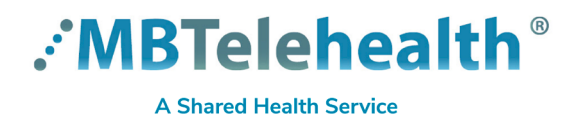

# **Quick Reference Guide Zoom for Healthcare ATTEND A MEETING - no account**

**Service Desk 204-940-8500 Option 4, Option 1 or toll-free 1-866-999-9698 Option 4, Option 1**

**5** Once the host joins, you will see this screen and the meeting will start shortly.

Please wait, the meeting host will let you in soon.

https://www.as/wc/69816253100/join?track\_id=&jmf\_code=&meeting\_result=&tk=&cap=5rwxr&refTK=&wpk=wcpkad084eafea56a

You will see the host full screen, or the participants in a grid if there are multiple participants.

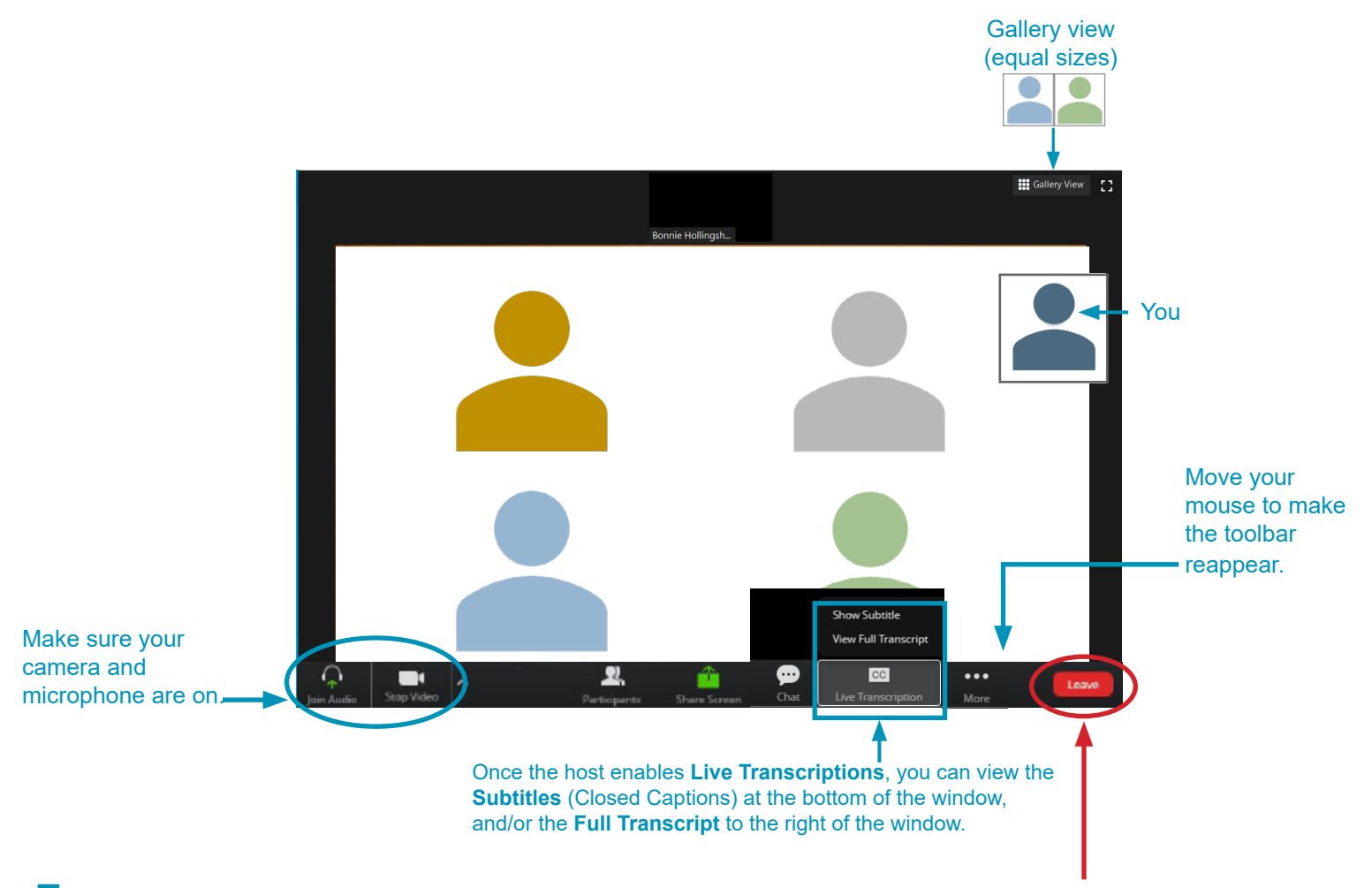

**7** Click Leave, and then Leave Meeting (the host may have already ended the meeting for all participants).

### **www.mbtelehealth.ca**

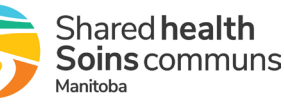